# SIAFI Sistema Integrado de<br>do Governo Federal

## **Manual do Usuário**

**Pesquisa Naturezas de Receita**

Data e hora de geração: 10/05/2025 13:07

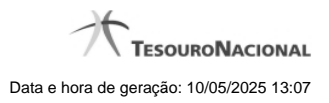

**1 - Pesquisa Naturezas de Receita 3**

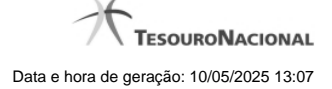

### **1 - Pesquisa Naturezas de Receita**

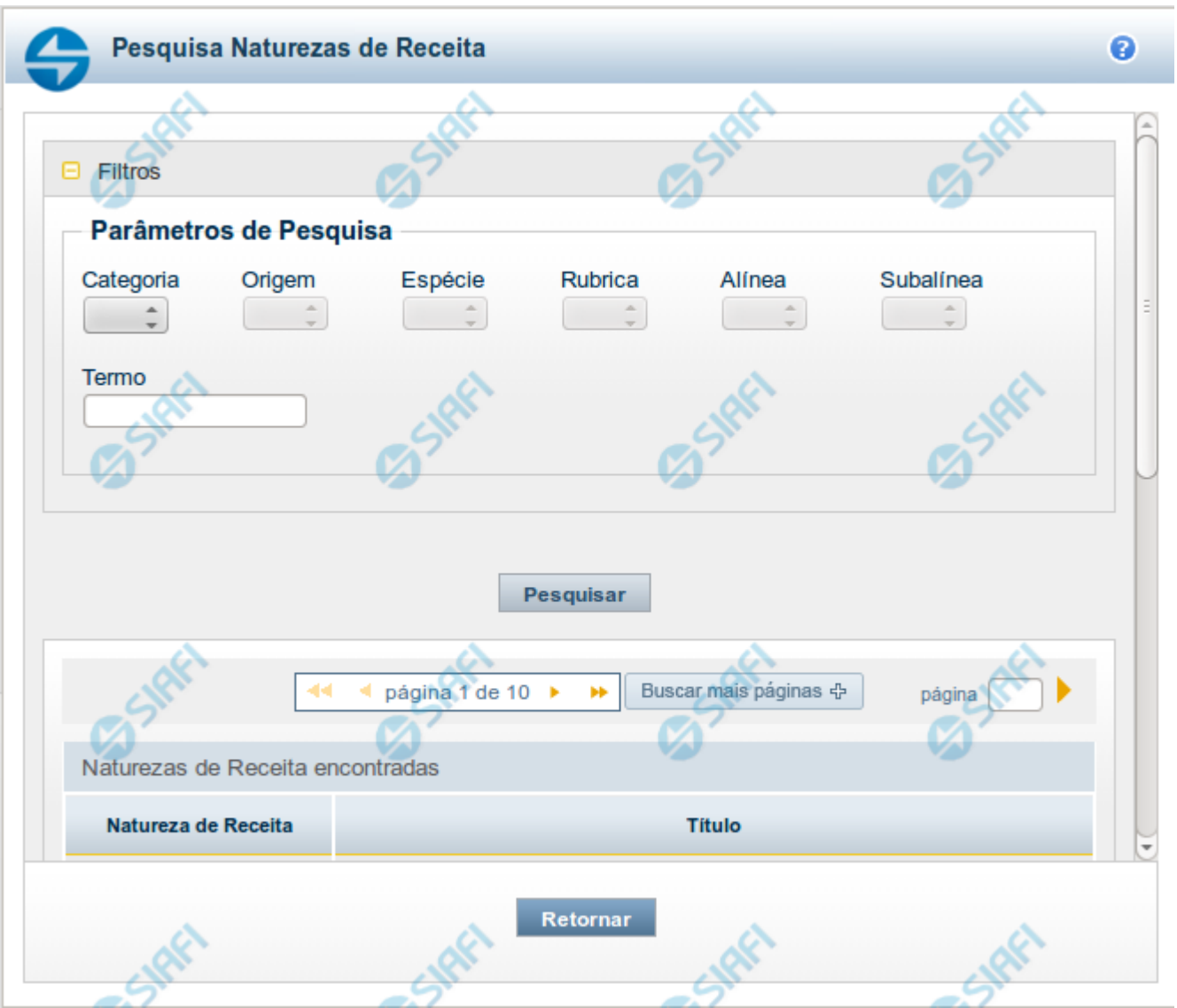

#### **Pesquisa Naturezas de Receita**

Para pesquisar a tabela "Natureza de Receita", preencha os campos do bloco "Filtros" e clique no botão "Pesquisar".

Você pode deixar os campos sem preenchimento e clicar no botão "Pesquisar" para obter toda a tabela, exceto quando houver algum campo cujo preenchimento seja obrigatório.

O resultado da pesquisa é uma lista de Naturezas de Receita que atende aos parâmetros especificados. Clique em um campo dessa lista para selecionar o registro desejado.

#### **Campos de Parâmetros**

**Filtros** - Bloco constituído pelos campos de parâmetros de pesquisa, descritos a seguir.

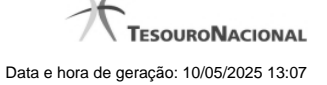

O símbolo "-" antes da palavra "Filtros" indica que o bloco está expandido, exibindo seu conteúdo. Ao ser apresentado o resultado da pesquisa, esse bloco estará contraído, com o símbolo "+" antes da palavra "Filtros", indicando que seu conteúdo está oculto. Clique no símbolo "+" para expandir o bloco de filtros e visualizar os parâmetros da pesquisa.

**Categoria** – escolha nesse campo o código da Categoria da Natureza de Receita que você deseja pesquisar.

**Origem** – escolha nesse campo o código da Origem da Natureza de Receita que você deseja pesquisar. Os valores disponíveis para seleção aparecem de acordo com a escolha da categoria no campo anterior.

**Espécie** – escolha nesse campo o código da Espécie da Natureza de Receita que você deseja pesquisar. Os valores disponíveis para seleção aparecem de acordo com a escolha da origem no campo anterior.

**Rubrica** – escolha nesse campo o código da Rubrica da Natureza de Receita que você deseja pesquisar. Os valores disponíveis para seleção aparecem de acordo com a escolha da espécie no campo anterior.

**Alínea** – escolha nesse campo o código da Alínea da Natureza de Receita que você deseja pesquisar. Os valores disponíveis para seleção aparecem de acordo com a escolha da rubrica no campo anterior.

**Subalínea** – escolha nesse campo o código da Subalínea da Natureza de Receita que você deseja pesquisar. Os valores disponíveis para seleção aparecem de acordo com a escolha da alínea no campo anterior.

**Termo** – Para pesquisa textual de título, informe nesse campo um texto que faça parte do título dos registros que você deseja pesquisar, contendo, no máximo, 15 caracteres.

#### **Campos de Resultados**

**Naturezas de Receita encontradas** - Tabela contendo a lista de registros retornados pela pesquisa, constituída pelas colunas descritas a seguir. Clique em um dos campos dessa lista para selecionar o registro desejado.

**Natureza de Receita** - Código da Natureza de Receita.

**Título** - Nome da Natureza de Receita.

Se o resultado da pesquisa resultar em muitas linhas, você poderá navegar entre as páginas de resultado, através dos controles de navegação.

O botão "Buscar mais páginas" deverá ser acionado caso você deseje que o sistema traga mais páginas de resultados para a lista.

#### **Botões**

**Pesquisar** - Clique nesse botão para comandar a pesquisa da tabela "Natureza de Receita", atendendo aos parâmetros que você informou. Caso você não informe nenhum parâmetro, serão apresentados todos os registros da tabela.

**Retornar** - Clique nesse botão para desistir da pesquisa.